# **Comprender los informes de eDiscovery para buscar en cualquier conversación**

## **Contenido**

Introducción **Prerequisites Requirements** Componentes Utilizados **Background** Utilizar Download Manager Buscar información generada por los usuarios en la aplicación Webex y en el sitio de reuniones Instalar eDiscovery Download Manager Ver informes de cumplimiento Abrir informes con eDiscovery Download Manager Limitaciones ¿El formato de salida de eDiscovery no es sencillo para el usuario final? Información Relacionada

## **Introducción**

Este documento describe el proceso de eDiscovery que extrae datos de un sistema para fines legales y de cumplimiento.

## **Prerequisites**

### **Requirements**

Cisco recomienda que tenga conocimiento sobre estos temas:

- Webex Control Hub Organización con [Pro Pack](https://help.webex.com/en-us/article/np3c1rm/Pro-Pack-For-Control-Hub).
- Función de responsable de cumplimiento para ejecutar eDiscovery Download Manager.
- Debe descargar eDiscovery Download Manager para ver los informes.
- El Administrador de descargas de eDiscovery se basa en el marco Electron. Consulte *Plataformas* [Soportadas](/content/en/tutorial/supported-platforms.html) para obtener información adicional.

### **Componentes Utilizados**

La información que contiene este documento se basa en las siguientes versiones de software y hardware.

- Windows 10 Enterprise
- eDiscovery Download Manager 1.0.512.

La información que contiene este documento se creó a partir de los dispositivos en un ambiente de laboratorio específico. Todos los dispositivos que se utilizan en este documento se pusieron en funcionamiento con una configuración verificada (predeterminada). Si tiene una red en vivo, asegúrese de entender el posible impacto de cualquier comando.

### **Background**

El proceso eDiscovery extrae datos de un sistema con fines legales y de cumplimiento. Los funcionarios de cumplimiento pueden ejecutar informes de eDiscovery en la nube de Webex con parámetros de búsqueda como direcciones de correo electrónico e intervalos de fechas.

La solución eDiscovery para Webex es un uso combinado de un portal de administración, un microservicio y una aplicación de escritorio.

### **Utilizar Download Manager**

#### **Buscar información generada por los usuarios en la aplicación Webex y en el sitio de reuniones**

Para obtener detalles sobre qué tipo de información está disponible para extraer, consulte [Garantizar el](https://help.webex.com/en-us/article/nr70c1m/Ensure-Regulatory-Compliance-of-Webex-App-and-Meetings-Content#id_110805) [cumplimiento normativo de las aplicaciones y reuniones de Webex.](https://help.webex.com/en-us/article/nr70c1m/Ensure-Regulatory-Compliance-of-Webex-App-and-Meetings-Content#id_110805)

Desde **Search & Generate Compliance Report**portal, elija los datos que desee:

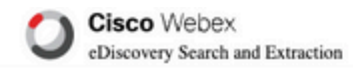

#### **Search & Generate Compliance Report**

#### Search Information

Enter information to search and include in your report. When generating a report, the 'AND' operation will be used to gather data.

#### Search Type

Manually enter up to 500 users or space names separated by commas or bulk add with a CSV file. Multiple users or spaces entered here will use the 'OR' operation.

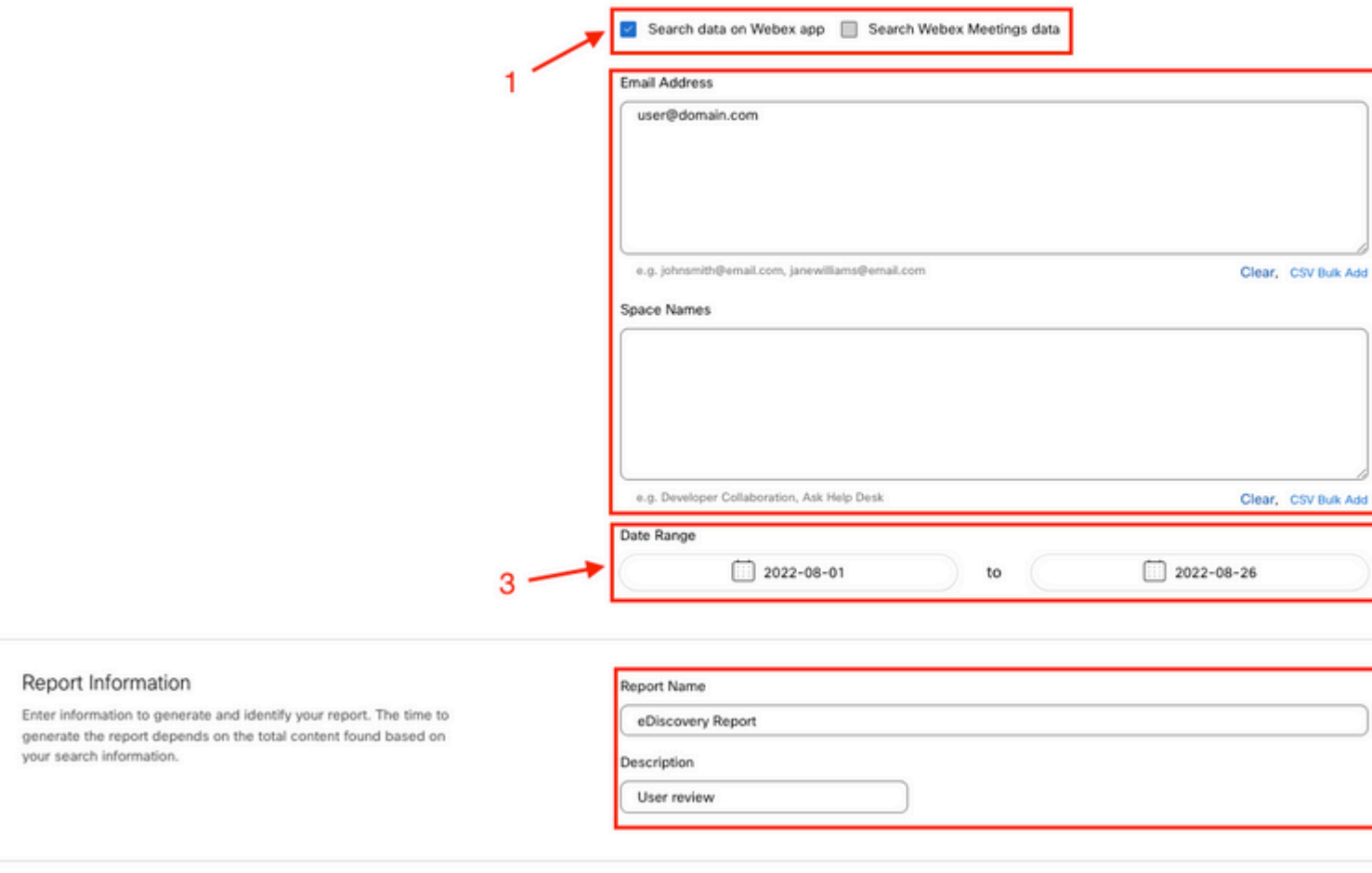

*Búsqueda y generación de eDiscovery*

Seleccionar Search & Generate Report. La búsqueda se pone en cola y puede revisar el estado del informe. La duración de la creación del informe depende de la cantidad de datos que coincidan con los criterios de búsqueda.

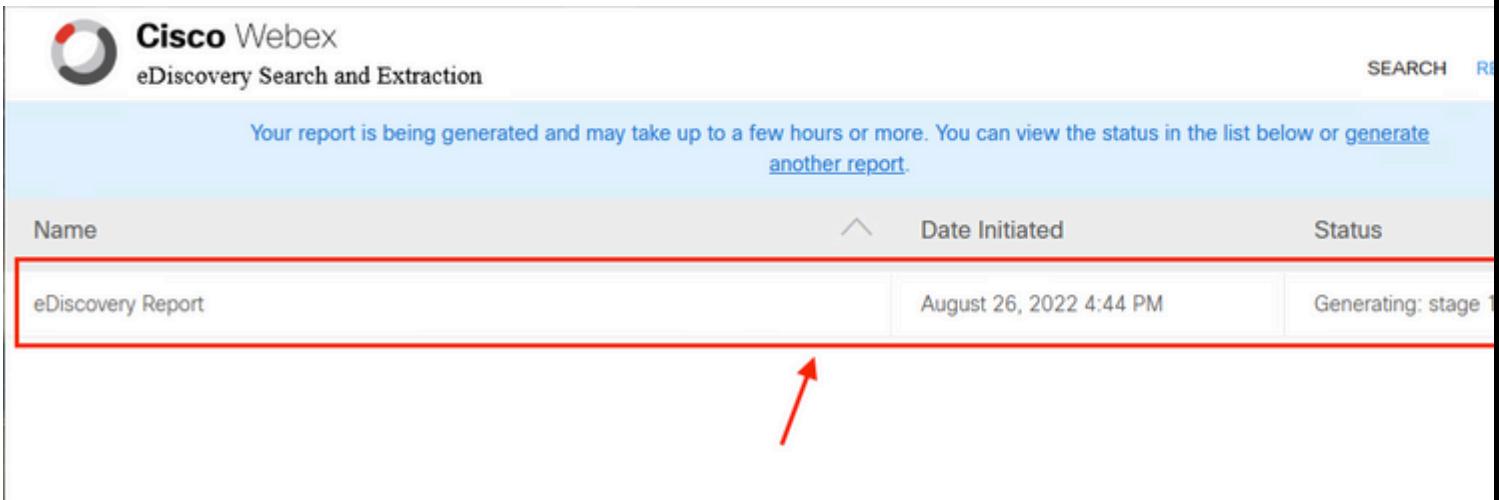

para descargar el informe. Elija el directorio de ubicación de descarga donde se almacenan los informes y luego seleccione descargar el Informe de resumen como un archivo CSV o descargar el Informe completo como un archivo ZIP de archivos EML.

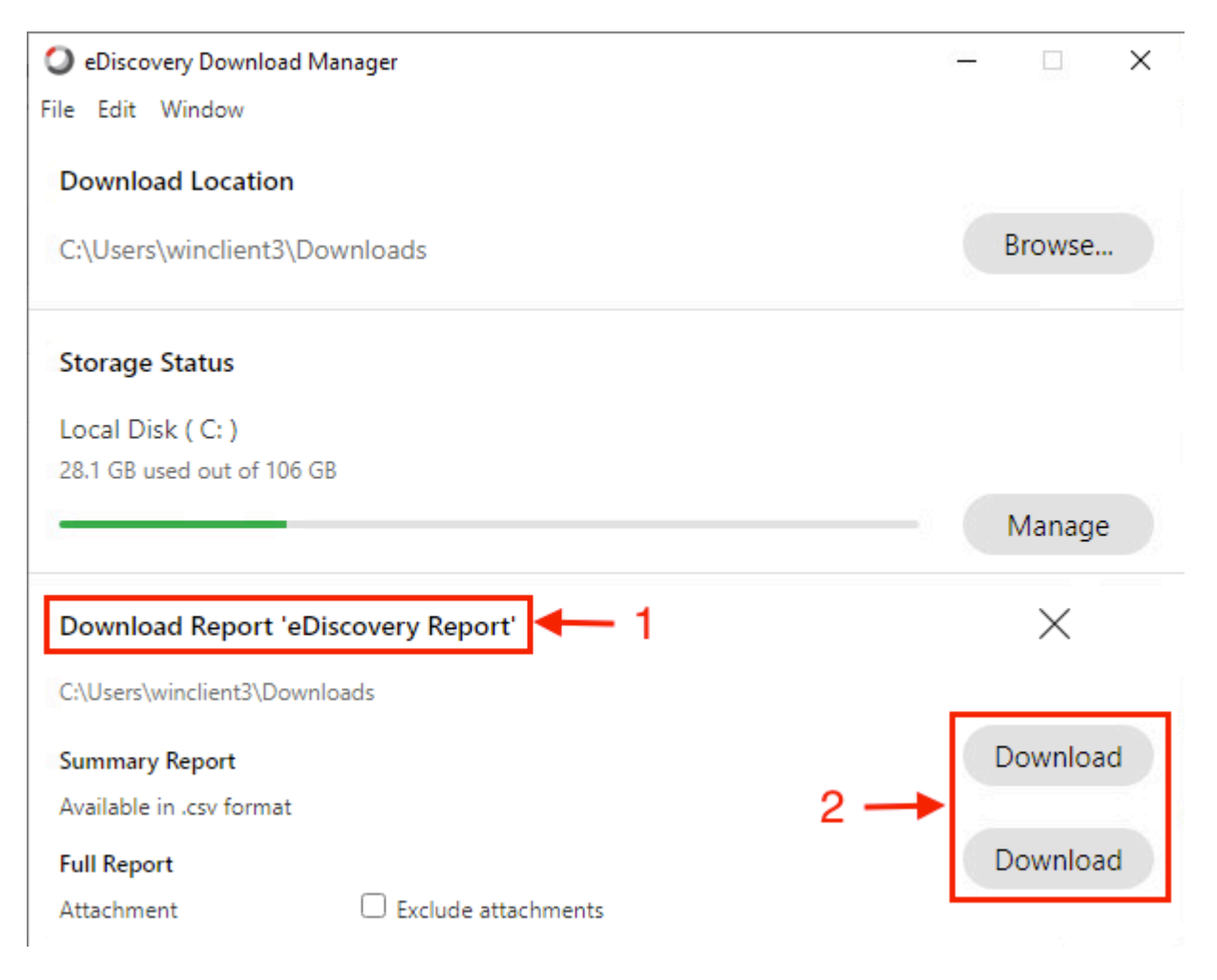

eDiscovery Download Manager inicia el proceso de descarga.

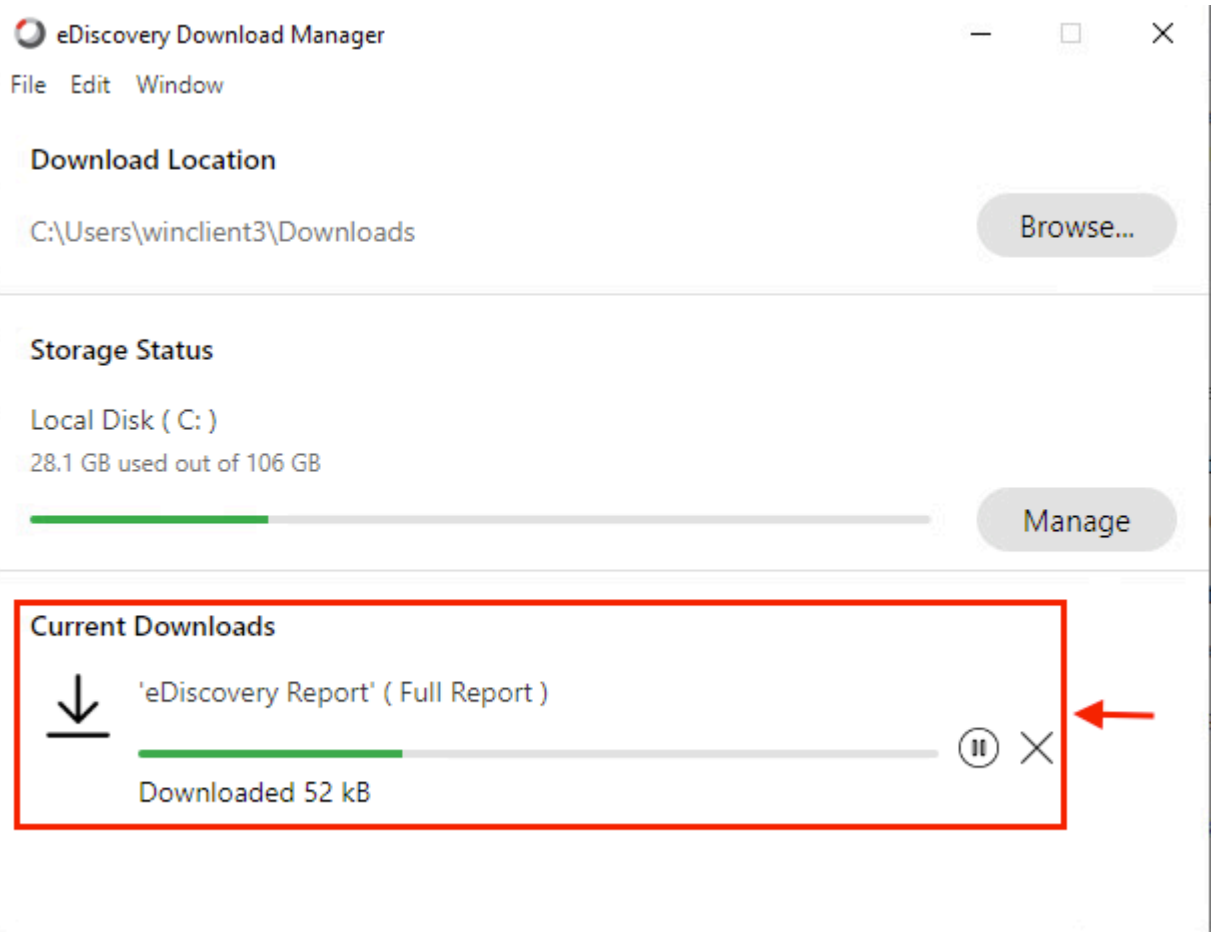

El tiempo que se tarda en descargar el informe depende del tamaño del informe, de su ubicación y del ancho de banda de la red. Cuando utiliza Outlook para ver los archivos EML, los complementos para Outlook pueden bloquear el contenido del mensaje en sus archivos EML. Ejecute Outlook en modo a prueba de errores para ver el contenido del mensaje. Una vez finalizado el proceso, seleccione Open Folderor Dismiss. El archivo se puede abrir más tarde.

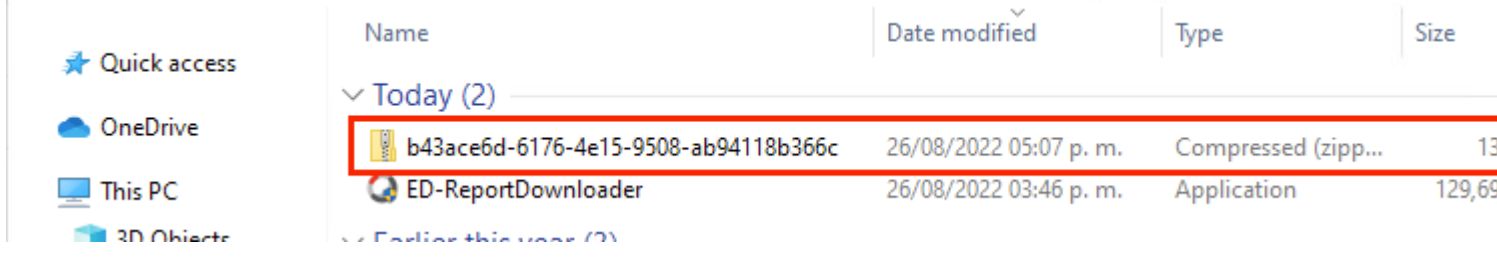

Los datos de usuario y los archivos adjuntos son visibles para fines de análisis.

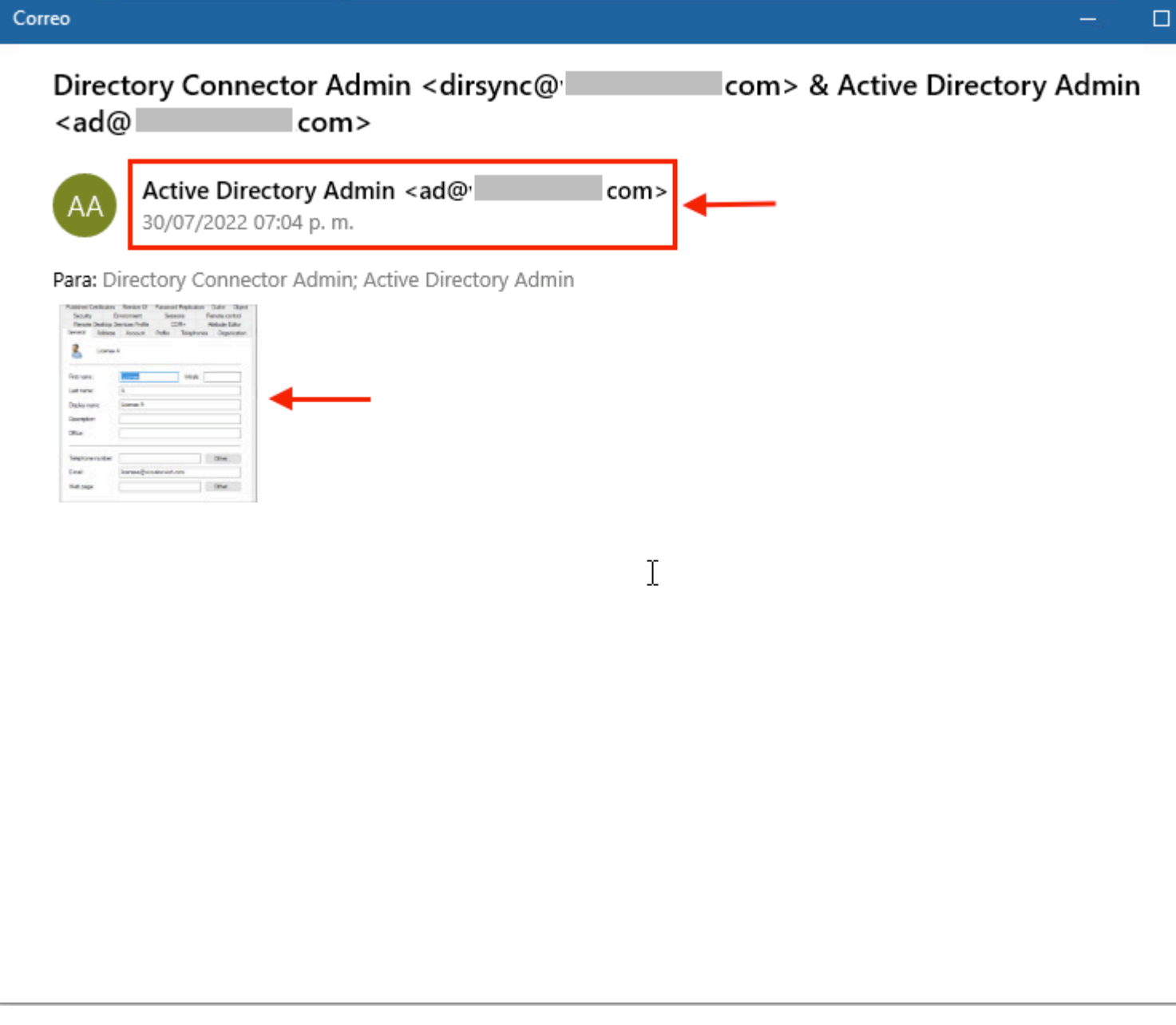

*resultado de eDiscovery*

## **Limitaciones**

### **¿El formato de salida de eDiscovery no es sencillo para el usuario final?**

eDiscovery está diseñado para casos legales y no para consumo directo. Pero los administradores pueden escribir un script para analizarlo en un formato más amigable.

### **Información Relacionada**

[Gestionar datos de cumplimiento para espera legal](https://help.webex.com/en-us/article/nvxjt52/Manage-compliance-data-for-legal-hold)

[Garantizar el cumplimiento normativo del contenido de la aplicación Webex y de las reuniones](https://help.webex.com/en-us/article/nr70c1m/Ensure-Regulatory-Compliance-of-Webex-App-and-Meetings-Content#id_110805)

#### Acerca de esta traducción

Cisco ha traducido este documento combinando la traducción automática y los recursos humanos a fin de ofrecer a nuestros usuarios en todo el mundo contenido en su propio idioma.

Tenga en cuenta que incluso la mejor traducción automática podría no ser tan precisa como la proporcionada por un traductor profesional.

Cisco Systems, Inc. no asume ninguna responsabilidad por la precisión de estas traducciones y recomienda remitirse siempre al documento original escrito en inglés (insertar vínculo URL).